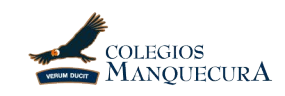

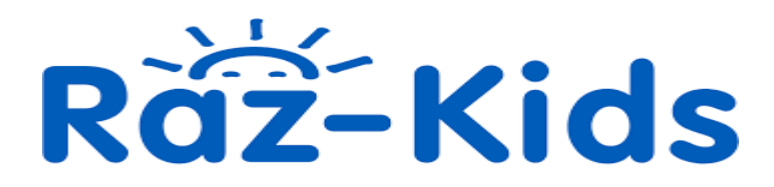

### *Introduction*

*Estimados apoderados y apoderadas*, junto con saludarlos y esperando que las familias de todos y todas se encuentren bien en estos difíciles tiempos, las profesoras de ambos Kinder Bilingüe hemos querido confeccionar este tutorial acerca de cómo usar *Raz-kids*, o como ustedes lo conocen, *Kids A-Z.*

En este documento encontrarán todo tipo de información básica acerca del manejo de esta aplicación, pretendiendo entregar una herramienta de apoyo para todos los padres y acompañantes de los niños que realizan las tareas con ellos. En él se aborda desde cómo ingresar a la aplicación, pasando por los contenidos de esta, hasta llegar a explicar de qué manera evaluamos a los niños en las tareas que les asignamos.

Para nosotras como equipo educativo es muy importante la participación de los niños/as en la aplicación, pues a través de las grabaciones de voz de los párvulos, nos entrega otra forma para poder evaluar la pronunciación y aprendizajes que los niños y niñas vayan teniendo a lo largo de este periodo de educación desde casa.

En el caso de presentar otra duda que no se encuentre dentro del tutorial, les pedimos que contacten a las profesoras correspondientes del nivel del niño o niña. Los emails de contacto se encuentran al final de este documento.

*Bilingual kinder's teachers.* 

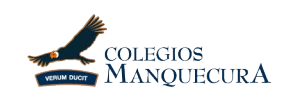

## *How to enter the platform*

Entrar a la plataforma es más sencillo de lo que parece, pero entendemos que puede resultar complicado al principio. Por lo mismo hemos elaborado los pasos sencillos necesarios para poder entrar al perfil de cada niño/a.

- 1. Entrar a la UR[L https://www.raz-kids.com/](https://www.raz-kids.com/)
- 2. En la página principal, dar clic en el botón de "Kids Login"

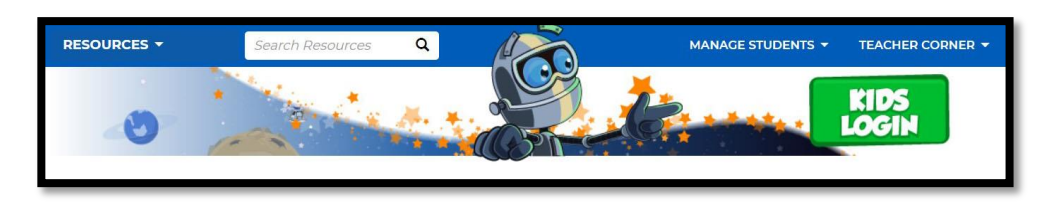

3. Les aparecerá una página para buscar a su profesor, como la que se muestra acá abajo.

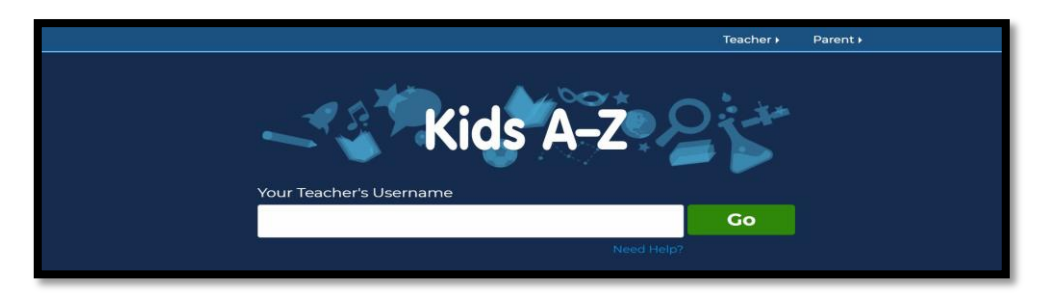

En ella deberán buscar a la respectiva profesora de cada nivel.

- Si su niño/a pertenece a Kinder C, deberá buscar a Miss Mariela bajo el código de *"KCNUNOAB"*
- Si su niño/a pertenece a Kinder D, deberá buscar a Miss Aylinne bajo el código de *"KDNUNOAB"*

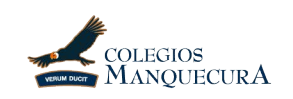

*4.* Les aparecerá la clase del profesor, con el nombre de todos los niños inscritos por curso. Busquen el nombre de su niño o niña y denle clic.

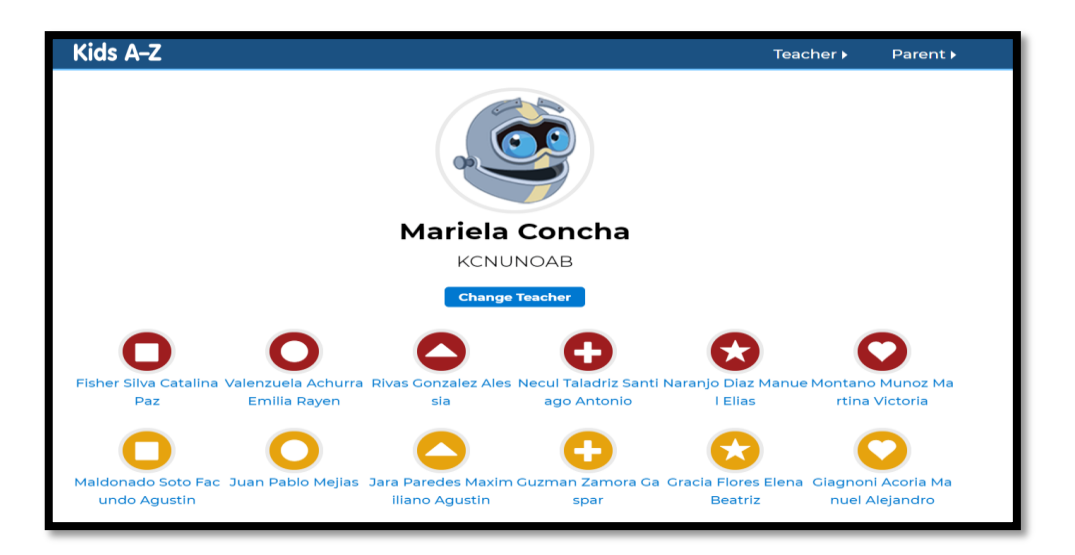

5. Una vez que le haya hecho clic, le aparecerá el nombre del estudiante junto con la opción para clickear la contraseña.

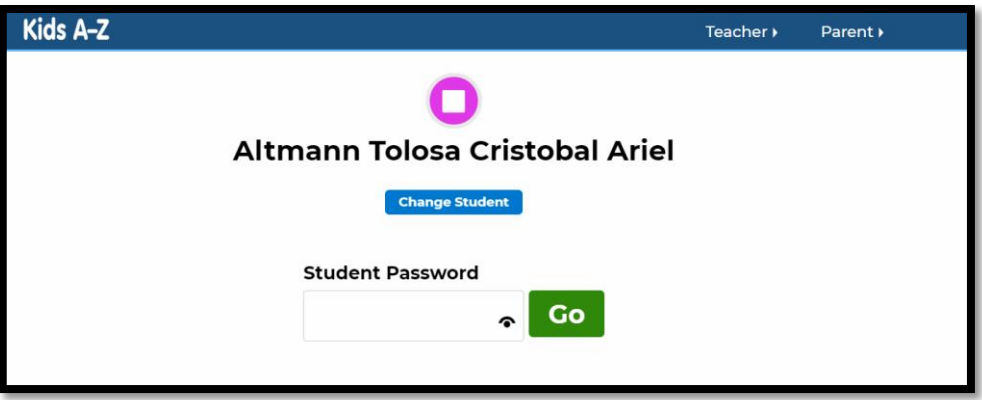

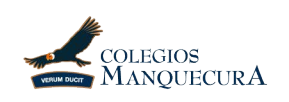

En este momento es cuando utilizan la contraseña que se les entregó el día de retiro de los libros, o que se les envío vía mail a quienes la solicitaron. En caso de no tener la contraseña, escribirle al email a su respectiva Miss para obtenerla.

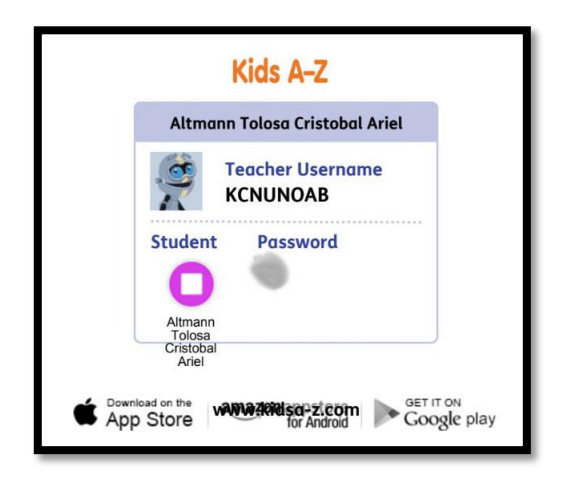

6. Una vez ingresada la contraseña…¡Felicidades! Ya entraste a Razkids. Ahora puedes disfrutar de todos los libros que esta aplicación ofrece para fortalecer el aprendizaje de sus niños y niñas.

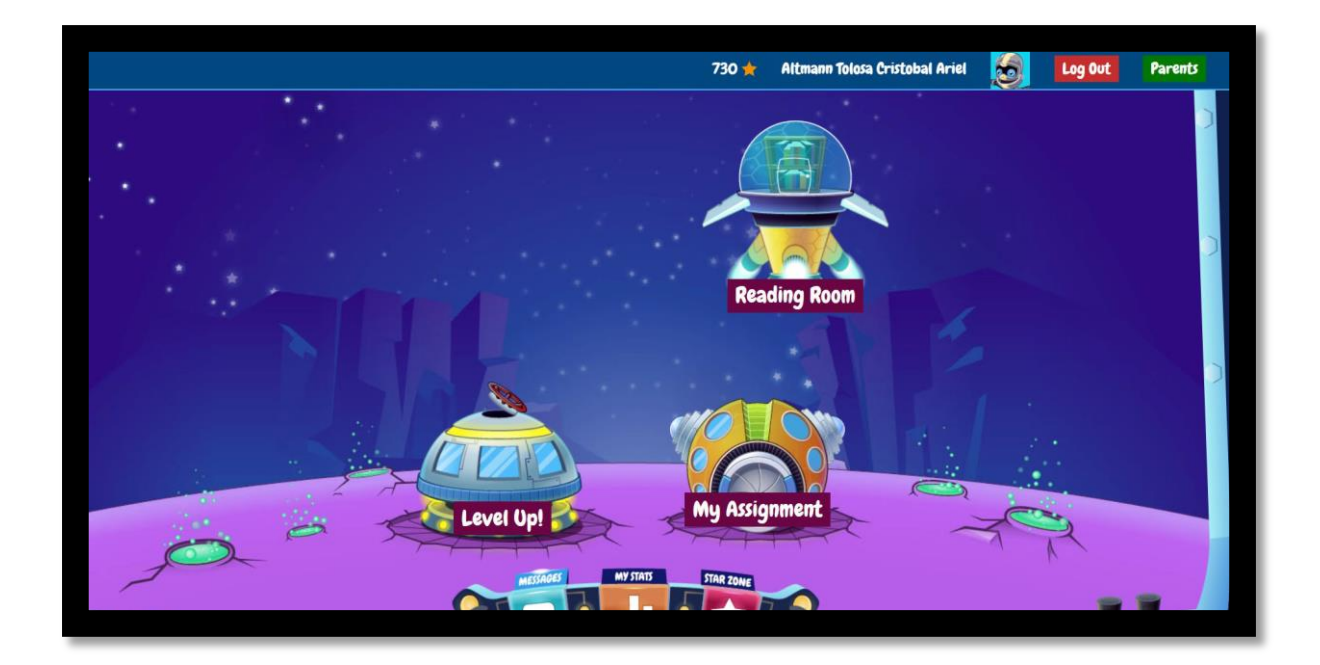

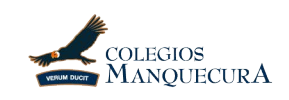

# *Library o Biblioteca*

 **El día de hoy, ha sido asignado un nuevo libro llamado "In"**, el cual tiene vocabulario relacionado con los sonidos vistos o por ver esta semana en English y además relacionado a la noción básica espacial de gran uso en el idioma (adentro/en). **Como sugerencia, les pedimos que en su reading room accedan a la opción de "early reading" donde pueden practicar con su hijo (a) el libro llamado "A tap and a Pat"** ya que contiene los sonidos del primer grupo de sonidos en inglés vistos esta semana (S, A, T, I, P, N). Por otro lado, les pedimos no leer aún los libros de las vocales (a, e, I, o, u) que también pueden encontrar en esta sección, ya que los sonidos no son los simples (short vowels) sino complejos (long vowels) y aún no los hemos visto, lo que podría provocar confusión en nuestros niños.

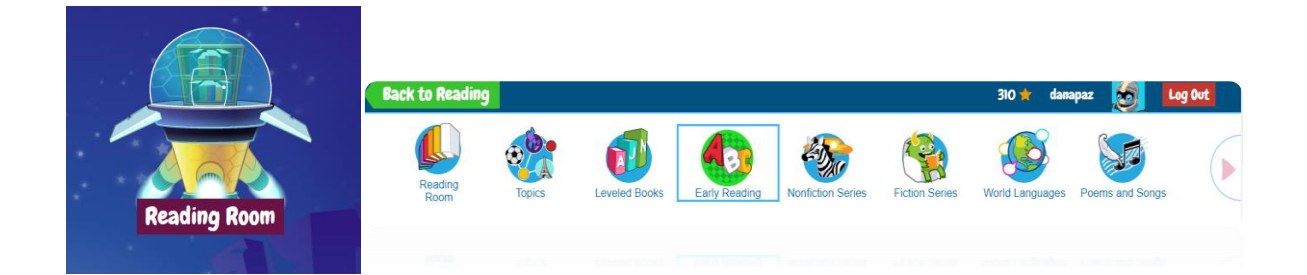

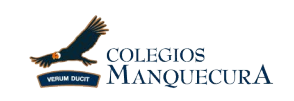

# *My Assignment o Mis tareas.*

En esta sección se pueden encontrar los *libros asignados* por las profesoras de cada nivel. Estos libros son consensuados entre el equipo pedagógico de Kinder C y D, y van siendo publicados de manera periódica cada miércoles y viernes, siendo dos libros semanales.

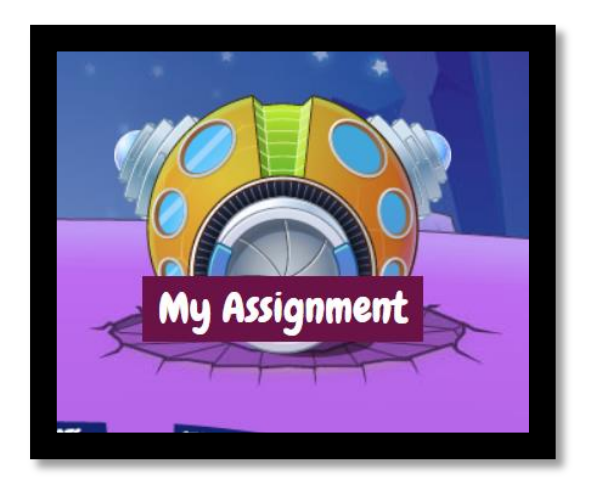

Haciéndole clic a la casilla *"my assignments"* los niños podrán leer, escuchar la pronunciación y grabarse a sí mismos leyendo el libro, grabación que luego nos llegará a nosotras y podrá ser evaluada. Una vez que los niños hayan terminado sus tareas, la casilla de "my assignments" *DESAPARECERÁ.* No se asusten, esta casilla volverá a aparecer cuando les sea asignada una nueva tarea.

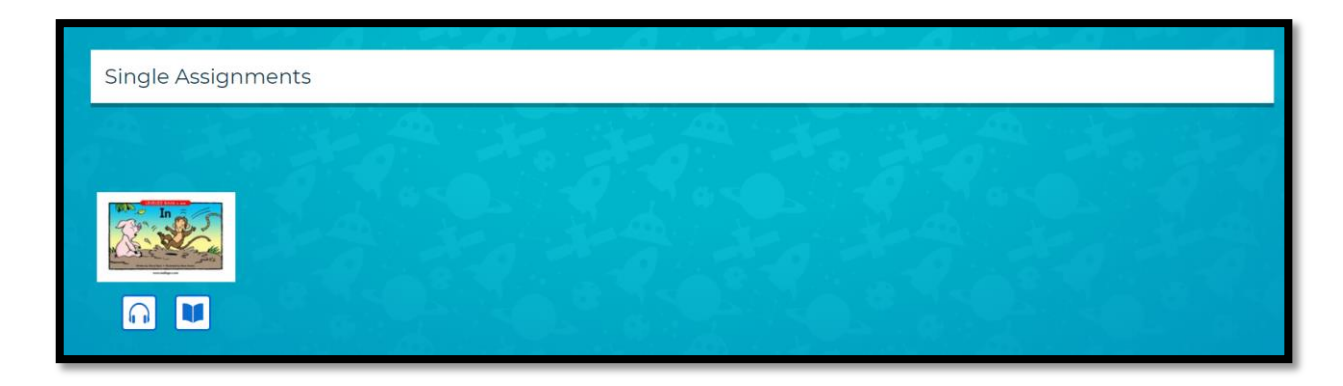

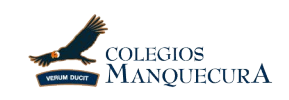

## *Recording o Grabaciones:*

Les recordamos que cada asignación, idealmente, debe ser grabada para poder así escuchar a su hijo (a) leyendo, monitoreando su pronunciación, evolución y trabajo en la plataforma, así como para poder enviarle un feedbaack a través de la plataforma y motivarlo a seguir trabajando. Para realizar la grabación, es importante seguir los siguientes pasos:

1- Elija el modo lectura del libro, dando click en el ícono del libro. Importante primero escuchar (ícono de audífono) antes de grabarse, para así practicar la pronunciación/entonación.

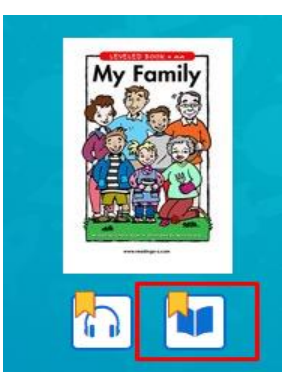

2- Antes de comenzar a leer con su hijo (a) de clic a la opción de grabar en el ícono de micrófono. Importante mencionar que al lado del ícono de grabación tiene la opción de dibujar, resaltar o escribir algo sobre el niño para llamar la atención de su hijo en una palabra o frase, también puede hacer comentarios en alguna hoja e incluso llevar un diario donde anotar los libros que va leyendo con él.

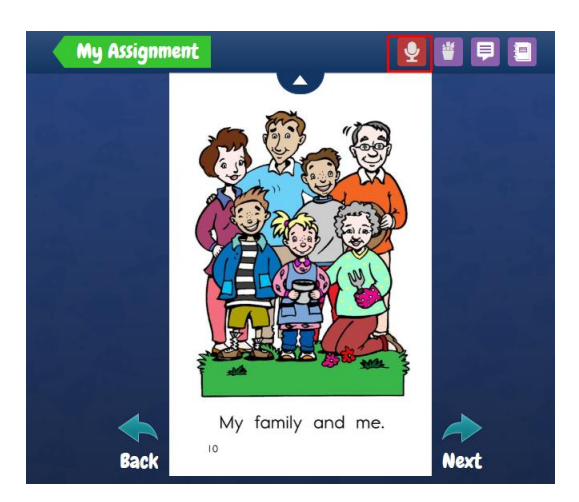

3- El audio se envía directamente a las educadoras encargadas del curso, quienes revisan y envían feedback a través de la plataforma.

### *Assesment o Evaluación*

Como educadoras, nosotras podemos evaluar el trabajo de los estudiantes en la plataforma de la siguiente forma:

1- Escuchando los audios de cada niño (a) y enviarle feedback a través de la plataforma para motivarlo, así como entregarle estrellas que le permitan subir su nivel o ranking dentro de la plataforma. RazKids ofrece un TOP 3 o los mejores 3, que son aquellos estudiantes con mayor actividad y por ende con mayor cantidad de estrellas o reconocimientos. A estos tres estudiantes los felicitamos vía mail y plataforma. El tener estrellas o reconocimientos (diplomas o placas que entrega la plataforma virtualmente) le permite al estudiante no sólo estar en el TOP 3, sino poder diseñar su avatar o personaje dentro del programa.

2- Observamos regularmente la actividad del estudiante en la plataforma en cuanto a libros leídos, libros escuchados, reconocimientos ganados y tiempo en la plataforma.

*Es importante resaltar, que toda evaluación en preescolar/early years, es formativa y cualitativa, siempre en vías de dar feedback, motivar y buscar mejoras en el futuro.* 

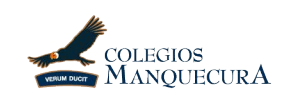

### *Contacto.*

Damos las gracias a todos por ayudarnos a continuar con el proceso educativo desde casa, comprendemos lo difícil que esto puede resultar y que la contingencia nacional ha sido un tema que nos ha afectado a todos desde lo físico hasta lo emocional. Por lo mismo, reiteramos nuestra enorme disposición a responder a todas las preguntas que tengan, a los siguientes emails de contacto.

#### *Kinder C:*

- *Miss Naty[: Natalia.Aragon@cognita.com](mailto:Natalia.Aragon@cognita.com)*
- *Miss Mary: [Mariela.concha@cognita.com](mailto:Mariela.concha@cognita.com)*

#### *Kinder D:*

- *Miss Dana: [Dana.Paz@cognita.com](mailto:Dana.Paz@cognita.com)*
- *Miss Aylinne: [Aylinne.rengifo@cognita.com](mailto:Aylinne.rengifo@cognita.com)*

Esperamos que este tutorial les haya sido de utilidad.

Muchos cariños,

Bilingual Kinder's teachers.